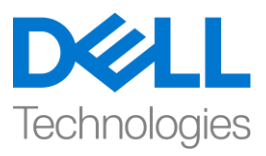

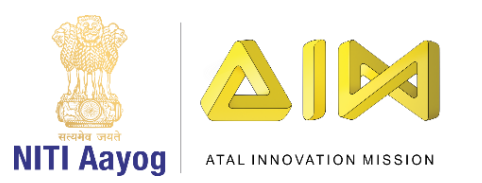

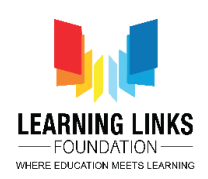

## **ENGLISH VERSION**

## **Code the Screen Layouts – Part IV**

Hello everyone! Welcome back to the Intermediate course on game development!

In our last video, we continued to code the objects present in our Main Screen layout and were nearing completion. In this video, we will finish coding for the remaining objects present in the main screen. So, let's continue to do so....

If you recall, every sprite in the layout was carefully coded so that the game progresses flawlessly and holds the player's interest. However, the medicine box showed no special effects when it crossed the path of pathogens or came in contact with them. Further, we also need to set the timer so that the game gets over in 120 seconds.

Let us begin by setting the timer. For this, click on "Add event", select "System" option from the object window and click next. A new window will pop-up. Select 'Compare variable' option from global & local variables section and click next. You will now find a new window opening up to set the parameter for timer. From the variable section's drop down menu, select 'Timer' option and set the comparison to < Equal to > and Value 0. Then click on done. We will now add action to it. Click on "Add Action" and select "System" object and then click on next. Select "Go to layout" option from the general section and click on next. A new pop-up window will appear. From the drop down menu, select 'Game Over Screen' option.

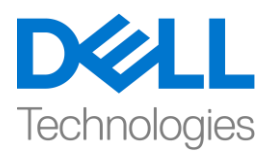

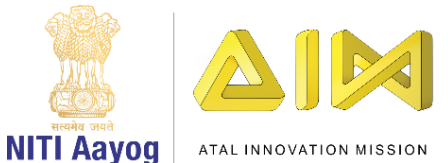

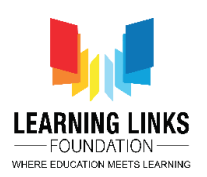

Next, we would want to create an event in which the "Health" of the medicine box diminishes every time a pathogen comes in contact with it. This increases the difficulty in the game and also safeguards the medicine box while the game is being played.

To accomplish this, click on "Add event", select "MedicineBox" option from the object window and click next. From the new window that pops-up, scroll down to select 'On collision with another object' option from collisions section and click next. Another new window will appear. Select the 'click on choose' option and then 'Bacteria', and click on done. Use the same logic for protozoa, virus & worm. So, let's use of the Make Or block before we define the logic. In order to do that, right click on the 'green arrow' and select 'Make Or Block' from the submenu. You'll see the whole event highlighted in yellow. Next, right-click on the MedicineBox image and select 'Add another condition' from the sub-menu to open the object window. Select "MedicineBox" option from the object window and click next. A new window pops-up again, scroll down to select 'On collision with another object' option from collisions section and click next. Another new window appears. Click on 'click on choose' option and select 'Protozoa', then click on done. Now, you can see that we have been able to add MedicineBox-Protozoa collision event using the same logic.

Repeat the same process for collision of MedicineBox with virus and worm.

For collision with Virus, right-click on the MedicineBox image and select 'Add another condition' from the sub-menu to open the object window. Select "MedicineBox" option from the object window and click next. A new window will pop-up, scroll down to select 'On collision with another object' option from

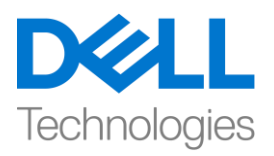

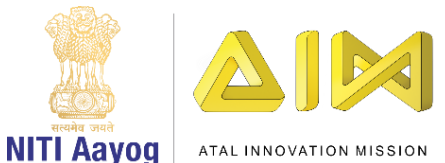

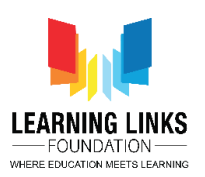

collisions section and click next. A new window will appear again. Click on 'click on choose' option and select 'Virus', then click on done. Lastly, for collision with Worm, right-click on the MedicineBox image and select 'Add another condition' from the sub-menu to open the object window. Select "MedicineBox" option from the object window and click next. Another new window will pop-up, scroll down to select 'On collision with another object' option from collisions section and click next. You will see a new window appearing again. Click on 'click on choose' option and select 'Worm', then click on done.

Next, click on "Add Action", select "System" object and click on next. Select "Subtract from" option from the Global and local variables section and click on next. A new window will pop-up. From the drop down, select the variable Health, change the value to 1, then click on done. Again, click on "Add Action", select 'Health' object and click on next. A new window will appear, scroll down and select "Set text" option from the Text section and click on next. You will see a new pop-up window, type "Box Health - "&Health in the box. Use the global variable health and not the text one. This code is like an equation which will show the health of the medicine box on the screen. Again, click on "Add Action" and select "MedicineBox" object and click on next. Select "Set visible" option from the Appearance section and click on next for a new window to appear. Change the visibility from Visible to Invisible and click on done. Then click on "Add Action" again, select "System" object and click on next. Select "Wait" option from the Time section and click on next. A new window will pop-up again. Change the value from 1 to 0.1 second and click on done. Again, click on "Add Action" and select "MedicineBox" object and click on next. Select "Set visible"

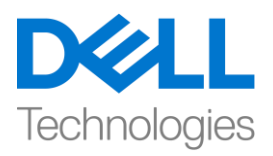

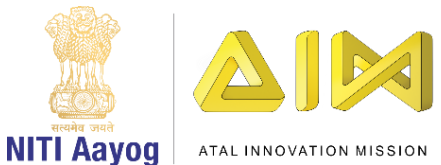

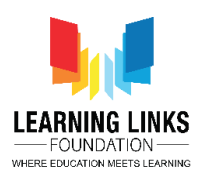

option from the Appearance section and click on next. A new window will appear and keep the visibility to Visible only and click on done. Lastly, click on "Add Action" and select "MedicineBox" object and click on next. Select "Set position" option from the Size & Position section and click on next. Set the value of Xposition to 399 and Y-position to 383 in the new window that appears. However, you can decide the X & Y position for the medicine box as per your requirement. Click on done.

From the above action, every time the Medicine Box collides with any pathogen, the health of the medicine box gets reduced by 1 and the updated health gets displayed on the screen as an after effect. The medicine box will once again be set to the base position of (399, 383).

To further increase the complexity of the game, let's consider having only 6 lifelines for the medicine box. As soon as all of them get exhausted, the game will get over. To do that, click on "Add event", select "System" option from the object window and click next. A new pop-up window appears. Select 'Compare variable' option from global & local variables section and click next. A new window will pop-up again to set the parameter for Health of Medicine Box. From the variable section's drop down menu, select 'Health' option and set the comparison to ' = ' and Value 0. Click on done. We will now add action to it. Click on "Add Action" and select "System" object and click on next. Select "Go to layout" option from the general section and click on next. A new pop-up window will appear. From the drop down in layout, select 'Game Over Screen' option and click on done.

Now that we are done with this, let's run the layout of our game to see if everything is working as we wanted. Great! I can see that the game is almost

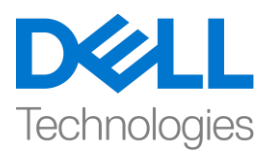

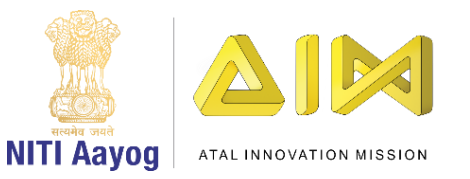

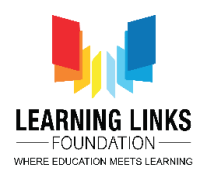

ready. In our next video, we will continue coding the next game screens of our game.

So, see you next time! Till then, Bye - Bye!

## **HINDI VERSION**

## **Code the Screen Layouts – Part IV**

Hello everyone! गेम development के Intermediate course में आपका स्वागत है!

अपने अंतिम वीडियो में, हमने अपने Main Screen layout में present objects को कोड करना continue किया था और पूरा होने वाला था। इस वीडियो में, Main Screen में present बाकी objects के लिए कोडिंग पूरा करेंगे। तो चलिए ऐसा ही करते है…।

अगर आप याद करें , तो layout में हर स्प्राइट को carefully कोड किया गया था ताकि गेम बबना डकसी खराबी के आगेबढेऔर player का intrest बना रहे। but, medicine box ने कोई special effect नहीं दिखाया जब यह pathogenes के path को cross किया या उनके touch में आया। इसके अलावा, हमें टाइमर सेट करने की भी जरुरत है ताकि गेम 120 सेकंड में end हो जाए।

हम timer सेट करना शुरू करते हैं। इसके लिए, "add event" पर क्लिक करें, object विंडो से "system" आप्शन चुनें और next पर क्लिक करें। एक new विंडो दिखाई देगी। global & local variables section से'Compare variable' आप्शन चुनेंऔर next पर

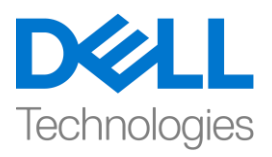

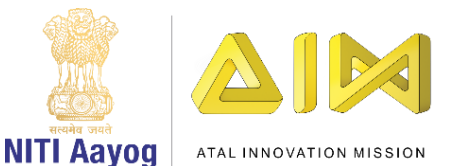

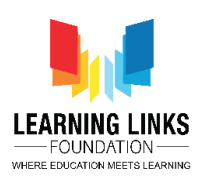

क्लिक करें। अब आप timer के लिए parameter सेट करने के लिए एक new विंडो मिलेगी। variable सेक्शन के ड्रॉप डाउन menu से, 'timer' आप्शन चुनें और comparison to < Equal to > and Value 0 सेट करें. done पर क्ललक करें। हम अब इसमें action add करेंगे। " इसके लिए, "add action" पर क्लिक करें, "system" object चुनेंऔर next पर क्ललक करें। general section से"Go to layout" आप्शन चुनें और next पर क्लिक करें। एक नई पॉप-अप विंडो दिखाई देगी। ड्रॉप डाउन menu से, Game Over Screen' आप्शन चुनें।

अब हम, हम एक ऐसा event बनायेंगे जिसमे medicine box का "health" हर बार कम हो जाए जब एक pathogen इसके contact में आता है। यह गेम में difficulty increase होगी और जब गेम खेलने के दौरान ये medicine box को safe भी रखेगा।

इसे पूरा करने के लिए, "Add event" पर क्लिक करें, object विंडो से "medicine Box" option चुनेंऔर next पर क्ललक करें। एक new window बाहर आयगी उसमेनीचेscroll करके collisions section से'On collision with another object' चुनेंऔर next पर क्ललक करें। एक और new window डदखाई देगी। 'click on choose' आप्शन चुनें और फिर 'bacteria' चुनें और done पर click करें। protozoa, virus और worm इसलिए same logic use करें, चलिए logic को define करने से पहले Make Or block का use करें। ऐसा करने के लिए, 'green arrow' पर राइट क्लिक करें और sub-menu से Make Or Block' चुनें। आपको पूरा event yellow color में highlight हुआ दिखाई

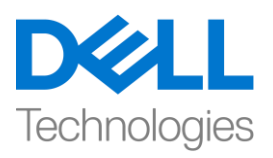

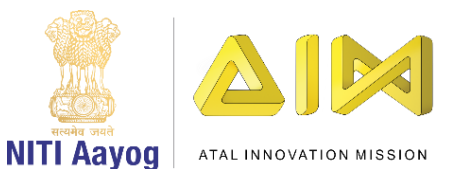

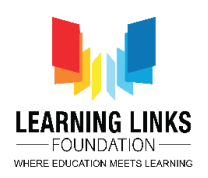

देगा। इसके बाद, MedicineBox image पर राइट-क्ललक करेंऔर object बवंिो open करनेके तलए sub-menu से'Add another condition' चुनें। object बवंिो से "MedicineBox" आप्शन चुनें और next पर क्लिक करें। एक new window फिर से डदखाई देगी, collisions section से'On collision with another object' चुनने के लिए नीचे स्क्रॉल करें, next पर क्लिक करें। एक और new window दिखाई देगी। 'click on choose' आप्शन पर क्लिक करें और 'protozoa' चुनें, फिर done पर क्लिक करें। अब, आप देख सकते हैं कि हम same logic का use करके MedicineBox-Protozoa की collision event को add कर तलया है।

virus and worm के साथ medicine box की collison के तलए same process को repeat करें।

virus से collision के लिए, medicine box image पर राइट-क्लिक करें और object window को open करने के लिए sub-menu से 'Add another condition' चुनें। object बवंिो से"MedicineBox" आप्शन चुनेंऔर next पर क्ललक करें। एक नई बवंिो open हो कर आयगी, collisions section से'On collision with another object' आप्शन चुनने के लिए नीचे स्क्रॉल करें और next पर क्लिक करें। एक new विंडो फिर से दिखाई देगी। click on choose' आप्शन पर क्लिक करें और 'virus' चुनें, फिर done पर क्ललक करें। अंत में, worm के साथ collision के तलए, MedicineBox image पर राइट-क्ललक करेंऔर object बवंिो open करनेके तलए sub-menu से'Add another

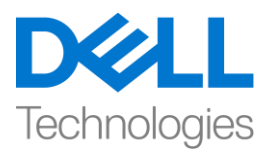

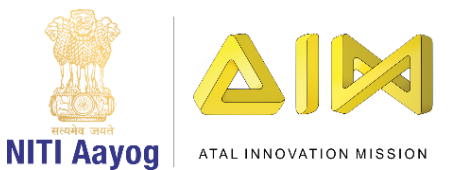

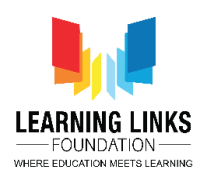

condition' चुनें। object विंडो से "MedicineBox" आप्शन चुनें और next पर क्लिक करें। एक और new बवंिो डदखाई देगी, collisions section से'On collision with another object' आप्शन चुनने के लिए नीचे स्क्रॉल करें और next पर क्लिक करें। आपको फिर से एक नई विंडो दिखाई देगी। 'click on choose' पर क्लिक करें और 'Worm' को चुनें, फिर done पर क्लिक करें।

अब, "add action" पर क्ललक करें, "system" object चुनेंऔर next पर क्ललक करें। global & local variables section से"Subtract from" आप्शन चुनेंऔर next पर क्लिक करें। एक new विंडो निकल कर आयगी। ड्रॉप डाउन से Health variable चुनें, value को 1 में बदलें, फिर done पर क्लिक करें। फिर से, "add action" पर क्लिक करें, "health" object चुनें और next पर क्लिक करें। एक new विंडो दिखाई देगी, नीचे स्क्रॉल करेंऔर text section से"set text" आप्शन चुनेंऔर next पर क्ललक करें। आपको एक new विंडो दिखाई देगी, box में "Box Health - "&Health type करें। global variable health का use करें और text का नहीं। यह कोड एक equation की तरह है जो स्क्रीन पर medicine box के health को दिखाएगा। फिर से, "add action" पर क्लिक करें और "medicine box" object चुनेंऔर next पर क्ललक करें। Appearance section से ""Set visible" आप्शन चुनें और एक new विंडो दिखाई दे इसके लिय next पर क्लिक करें। visiblity को visible में invisible बदलें और done पर क्लिक करें। फिर "Add Action पर क्ललक करें, "system" object चुनेंऔर next पर क्ललक करें। time section

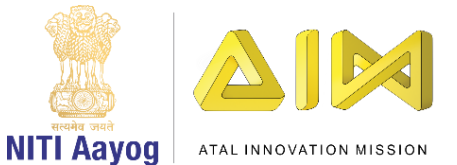

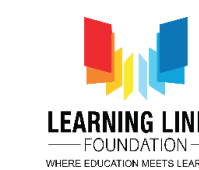

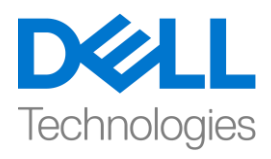

से "Wait" आप्शन चुनें और next पर क्लिक करें। एक new विंडो फिर से बाहर आयगी। value को 1 second सेबदलकर 0.1 second कर देंऔर done

पर क्ललक करें। "add action" पर क्ललक करेंऔर "medicine box" object चुनेंऔर next पर क्ललक करें। Appearance section से""Set visible" आप्शन चुनेंऔर next पर क्ललक करें। एक new window डदखाई देगी, visiblity को visible only रहनेदें और done पर क्ललक करें। last में, "add action" पर क्ललक करेंऔर "medicine box" object चुनेंऔर next पर क्ललक करें। Size & Position section से"Set position" आप्शन चुनें और next पर क्लिक करें। दिखाई दे रही new विंडो में x-position की value 399 और y-position की value 383 पर सेट करें। आप अपनी जरुरत के according भी medicine box केतलए X & Y position decide कर सकतेहैं। done पर क्ललक करें। ऊपर वालेsection से, जब भी medicine box डकसी भी pathogenes सेटकराता है, तो medicine box का health 1 point कम हो जाता हैऔर उसके effect बाद update हु आ health screen पर दिखाई देता है। medicine box एक बार फिर से (399, 383) की base position पर सेट हो जाएगा।

गेम की difficulty को और बढ़ाने के लिए, medicine box के लिए केवल 6 lifeline रखते हैं। जैसेही सभी ख़त्म हो जाएंगे, गेम end हो जाएगा। ऐसा करनेकेतलए, "Add event" पर क्ललक करें, object बवंिो से"system" option चुनेंऔर next पर क्ललक करें। एक new window बाहर आयगी , global & local variables section से'Compare

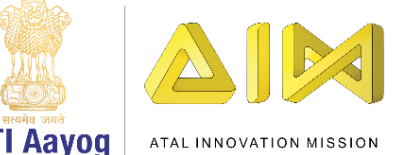

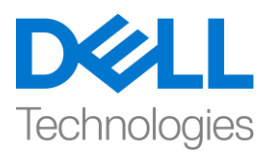

**NITI Aavog** variable' आप्शन चुनेंऔर next पर क्ललक करें। Health of Medicine Box के parameter को सेट करने के लिए एक new विंडो फिर से दिखाई देगी। variable section

के ड्रॉप िाउन menu से, 'health' आप्शन चुनेंऔर comparison to ' = ' और Value 0 सेट करें। अब हम इसमें action add करेंगे। "add action" पर क्लिक करें और "system" object चुनेंऔर next पर क्ललक करें। general section से"Go to layout" आप्शन चुनें और next पर क्लिक करें। एक नई विंडो दिखाई देगी। layout के ड्राप डाउन से "Go to layout" आप्शन चुनें| done पर click करें|

अब जब हमने ये सब पूरा कर लिया हैं, तो चलिय अपने गेम के layout को run करके देखें कि क्या सब कुछ वैसा ही काम कर रहा है जैसा हम चाहते थे। great! मैं देख सकता हू कि गेम लगभग तैयार है। हमारे अगले वीडियो में, हम अपने गेम के अगले गेम स्क्रीन को कोड करना continue रखेंगे।

तो, अगली बार तमलतेहैं! तब तक, bye bye!